## **On-line Labeler Quick Start**

*Using your On-line Labeler with KLDS*.

*If your On-line Labeler is already connected, go to step* <sup>2</sup>.

 $\bullet$  Connect the supplied AC adapter to the back of the On-line Labeler.

Connect the power cord to the adapter and the power outlet.

- $\boldsymbol{e}$  Press the POWER button to turn the On-line Labeler on. The status light will flash until the labels are loaded.
- $\bullet$ Lift the label cover.
- $\boldsymbol{a}$ Load a roll of standard labels.

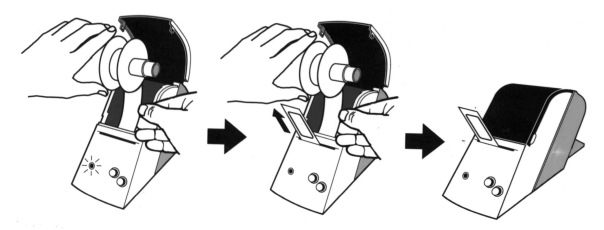

- 1. Use the POWER button to turn the unit off. The power light will go out.
- 2. Lift the unit's dust cover and remove the label spindle.
- 3. Hold the label spindle in both hands and gently pull it apart.

Remove the used cardboard label core, if necessary. Load the new roll of labels onto the label spindle and snap the spindle back together.

- 4. If using labels larger than standard size remove the paper guide. It stores neatly in the triangular cavity on the inside base of the unit.
- 5. Press the POWER button to turn the unit on. The power light will start the blinking.
- **Note:** *If the light is not blinking, you did not turn off the power when you removed the label spindle. Turn the power off and then turn on again to make the light blink.*
- $\mathbf{\Theta}$ Test the On-line Labeler.
- 1. Press the POWER button to turn the unit off. The power light will go out.
- 2. Press and hold down the FEED button, then press the POWER button to turn the unit back on.
- 3. The unit will print a test label as shown.

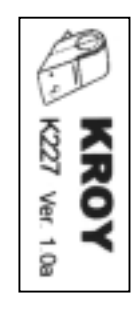

- **Note:** *Self-test dimensions will vary depending on the label size being used.*
- 4. Examine the test label. The printing should be dark and uniform with no distortion. If the self-test results differ markedly from those expected, refer to the Troubleshooting section in this manual.
- & Connect the On-line Labeler to your PC. Insert the telephone type connector into the back of On-line Labeler. Connect one of the serial cable connectors to an available serial port on your PC. **Note:** *Do not use both connectors.*

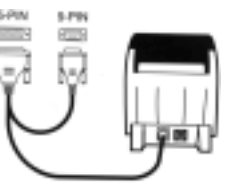

## **Adding the Label Design Program**

- 1. Close all programs prior to installation.
- 2. Insert the Label Designer CD in the CD\_ROM drive. Selecting 'Start->Run' in Windows, type in the following command :

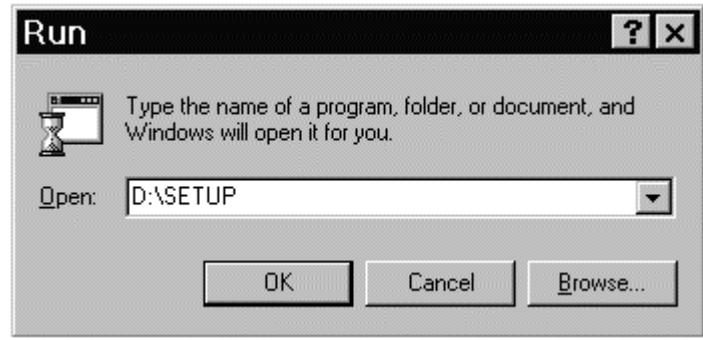

D:SETUP ( if CD-ROM drive is D) or E:SETUP ( if CD-ROM drive is E)

### **To start the program...**

Click the Windows start button then point to the Program, Choose the Kroy Label Designer folder then select Label Designer.

#### **How To:**

#### **Create a New Label.**

Click  $\Box$  To change the format, click on Kroy Label Icon, or create a new format by adding objects.

#### **Save Labels in Categories.**

Select the category when you save the label. To add new categories or modify the existing names, choose Library then Define category name from the Label menu.

#### **Print Saved Labels.**

 Choose Print from the Label menu and select the label that you want to print.

#### **Open a Saved Label.**

Click  $\boxed{a}$  and select the label that you want to open. The label may now be edited and printed.

## **Creating Your First Label**

1. Select | A | in Tools Bar.

2. Click the left button of mouse at the starting point of your text.

3. You may type in one or multiple lines of text

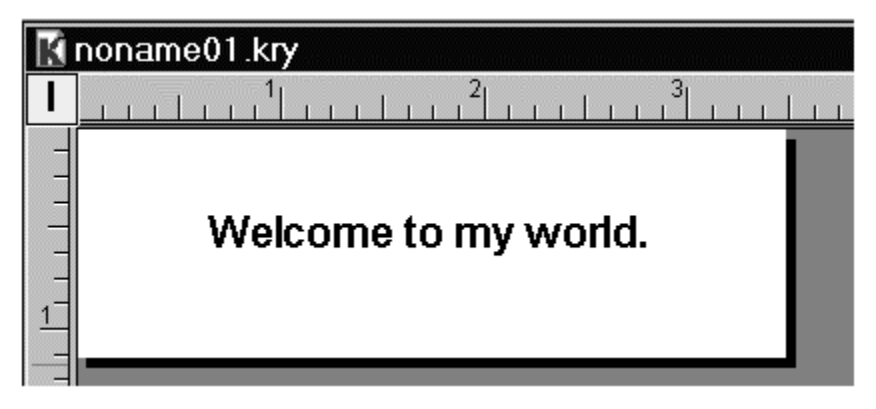

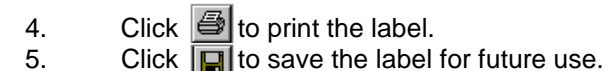

# kroy

## K227 Quick Reference Guide